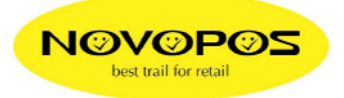

 $\Box \Box x$ 

 $\vert \bullet \vert$ 

## **Prüfen der BT232-Verbindung**

- 1. Falls ein Windowstreiber am zu prüfenden Com-Port installiert ist, diesen temporär auf "File" umleiten
- 2. BT232 mit Schalterstellung "active" am Com-Port-X einstecken.
- 3. Stromversorgung via USB oder PS anschliessen
- 4. Den 2ten BT232 mit Schalterstellung "active" via kurzem 9pol auf 25pol Kabel am Drucker anschliessen mit PS
- 5. Am Drucker sowie an der seriellen Schnittstelle des PCs die seriellen Daten wie folgt kontrollieren/einstellen: 9600,n,8,1 ohne Flusskontrolle
- 6. Bei richtiger Verbindung sehen die Anzeigen der BT232 im Ruhezustand wie folgt aus:
- Die grüne Link-LED an beiden BT232 leuchten konstant
- beim PC leuchtet die rote RXD-LED und die TXD-LED flakert grün
- beim Drucker flakert die RXD-LED rot und TXD-LED zeigt kein Licht
- 7. Testdrucke gem. letzter Seite ausführen

## **Ändern der BT232-Einstellungen mit Hyperterminal ausführen: Beispiel: auf 19200 ändern am Com1**

- 1. Hyperterminal (unter Zubehör,Communication zu finden) starten
- 2. Com-Port-Einstellungen des Hyperterminals auf 9600,8,n,1 (default ab Werk des BT232 ) sowie Flusscontrolle auf "none" einstellen.
- 3. Schalter am BT232 von "active" auf "setup" schieben und genau 5 Sekunden später die Entertaste drücken **> Bild 1** (Der Text ... Set PC COM port to the ... " erscheint nicht immer)

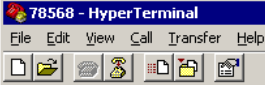

II.

| Set PC COM port to the default settings of adapter. And 5-sec later, hit <cr>.</cr>                                                                                                    |  |
|----------------------------------------------------------------------------------------------------|--|
| Serial/RF Converter Information                                                                                                    |  |
| SOFTWARE VERSION 3.2.4 2008/07/31<br>$\overline{B}$ BT232<br>Model<br>: 8480<br>Device Name<br>Authentication<br>: OFF<br>Connection Mode $: 1:1$<br>Local BD-ADDR : 00189A019A24<br>Remote BD ADDR  : 00189A019A1C<br>COM Port<br>: 9600 8-N-1 Flow Control: DTR/DSR<br> Factory Settings: 9600 8-N-1 Flow Control: DTR/DSR<br>Class of Device : 001F00<br>Low Power Mode : OFF<br> Paging Mode R0  : OFF<br>To see Usage, type ? <cr>!</cr> |  |
| <b>SCROLL</b><br><b>CAPS</b><br>Print echo<br>Connected 0:09:44<br>Auto detect<br>9600 8-N-1<br><b>NUM</b><br> Capture                                                                                                    |  |

**Bild 1** 

**4.** Mit Taste  $\sqrt{?}$  die Steuerbefehle anzeigen lassen.  $\rightarrow$  Bild 2

## **WICHTIG: Alle Steuerbefehle sind jeweils mit Grossbuchstaben einzugeben !!!**

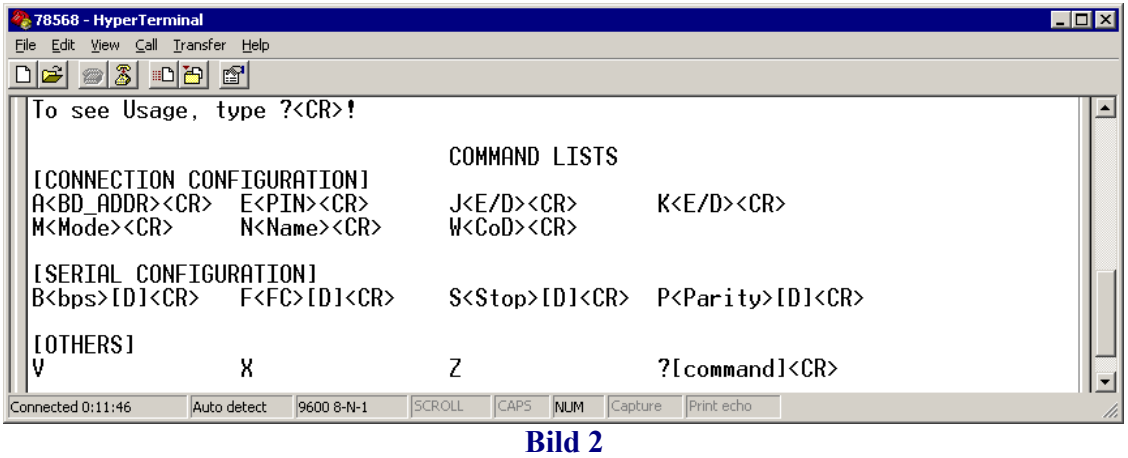

- 5. Um die Baud-Rate z.B. auf 19200 zu setzen, folgende Zeichen eingeben:
- B 4 D und Enter-Taste, wobei B=Baudrate, 4=19200, D=als default setzen und Enter=übertragen. (Die eingegebenen **Steuerbefehle** werden während der Eingabe zum Teil nicht angezeigt, jedoch spätestens nach dem drücken der Enter-Taste.

 $\rightarrow$  Bild 3

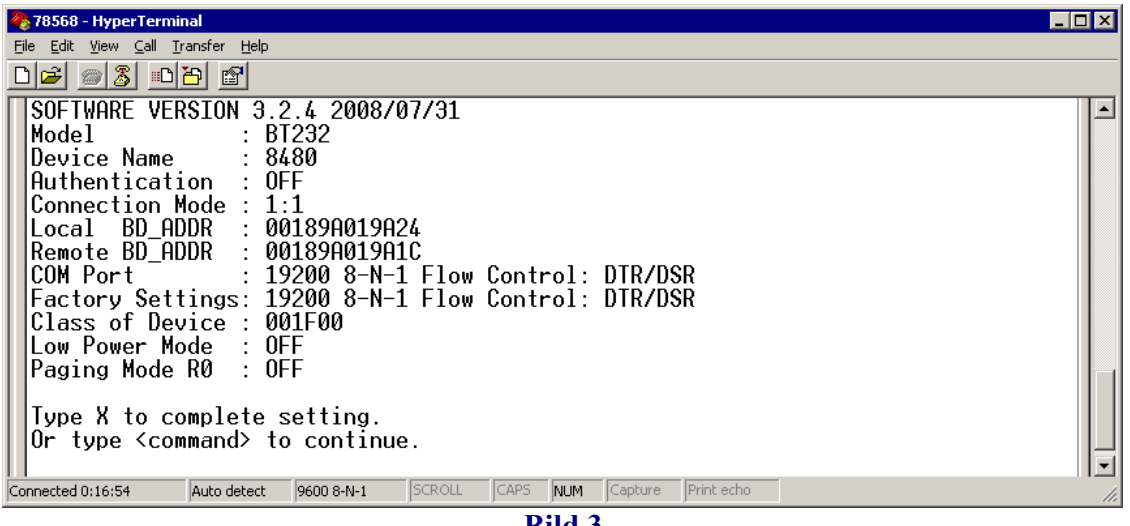

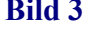

- 6. Um die Einstellungen am Schluss zu speichern, Taste " $X^{\prime\prime}$  drücken.
- 7. Schalter PC-seitig am BT232 zurück auf "active" stellen
- 8. Hyperterminal schliessen
- 9. Punkt 1 8 am 2ten BT232 vornehmen

## **Drucken mit den neuen BT232-Einstellungen Beispiel: Baudrate 19200 an Com1**

- 1. die Baudraten 19200 müssen jetzt noch beim Drucker sowie bei der COM Schnittstelle angepasst werden:
- Beim Drucker sind diese mit den DIP-Switches zu ändern
- Am Com1-Port sind diese mit dem Gerätemanager zu ändern
- Die Port-Einstellungen des Windowstreibers wieder zurückstellen auf Com1 und dann den Windows-Testausdruck ausführen.
- 2. Falls kein Windows-Treiber installiert ist testen wir im Command-Mode;
	- $-$  Ausführen, cmd  $\rightarrow$  DOS-Fenster
	- Mode com1: 19200.n.8.1  $\rightarrow$  Setzen der Schnittstelle
- 3. Neuer Testausdruck vornehmen aus dem "Command-Mode"
	- Echo 12345678  $>$ Com1  $\rightarrow$  Direktdruck auf Com1 oder
	- print /d:com1 test.txt, wobei test.txt ein vorbereitetes Text-File ist.

23.6.2009 Fe Novopos AG